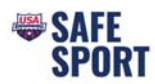

### **Access Club Portal**

- Step 1. Login to your DeckPass
- Step 2. In the top toolbar choose Safe Sport
- Step 3. In the drop down select Safe Sport Recognition Program

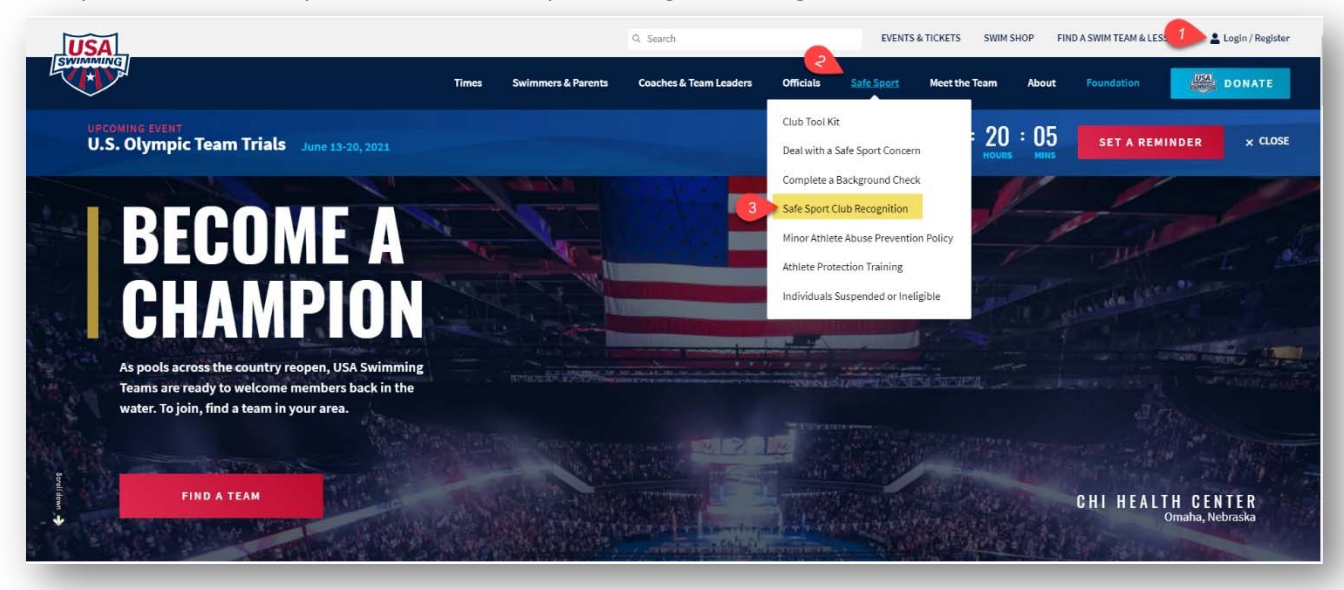

Step 4. Scroll down and select "Access Club Portal"

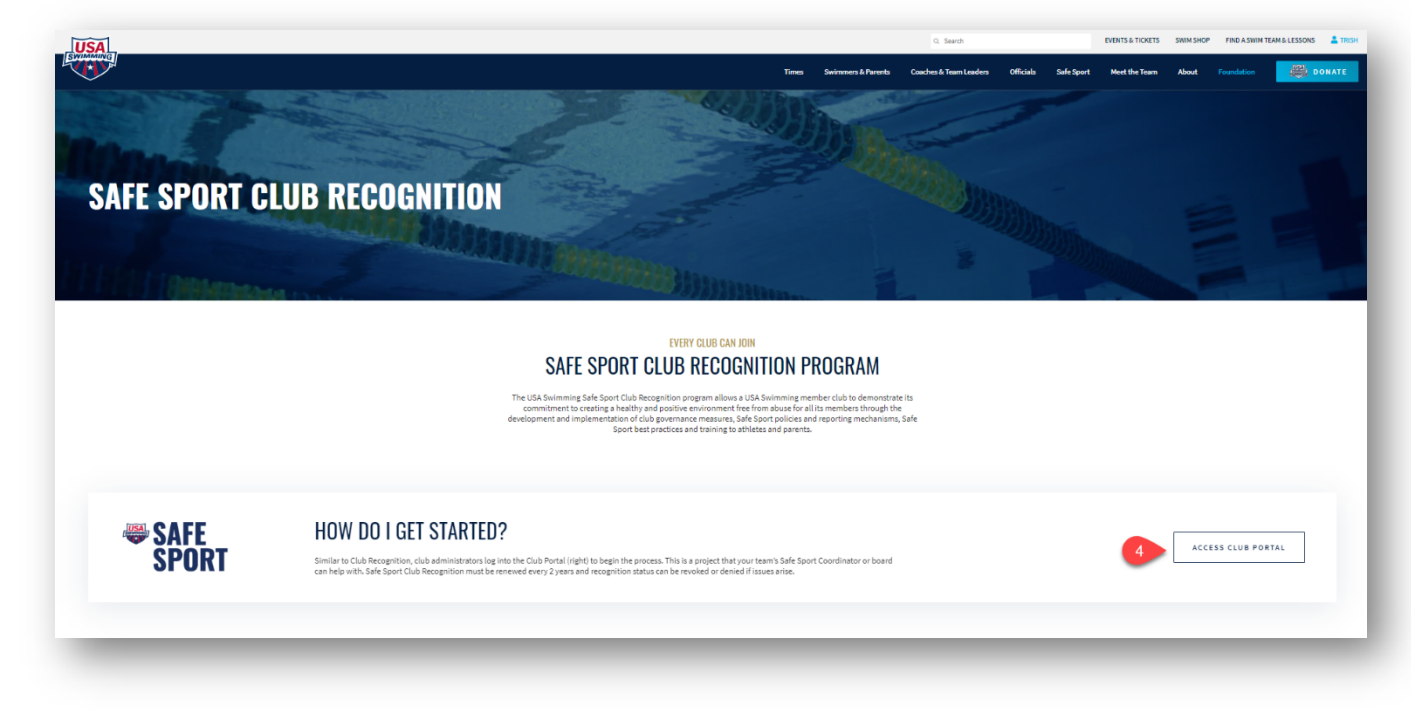

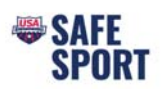

# Step 5. Next page, click on "Open Club Portal"

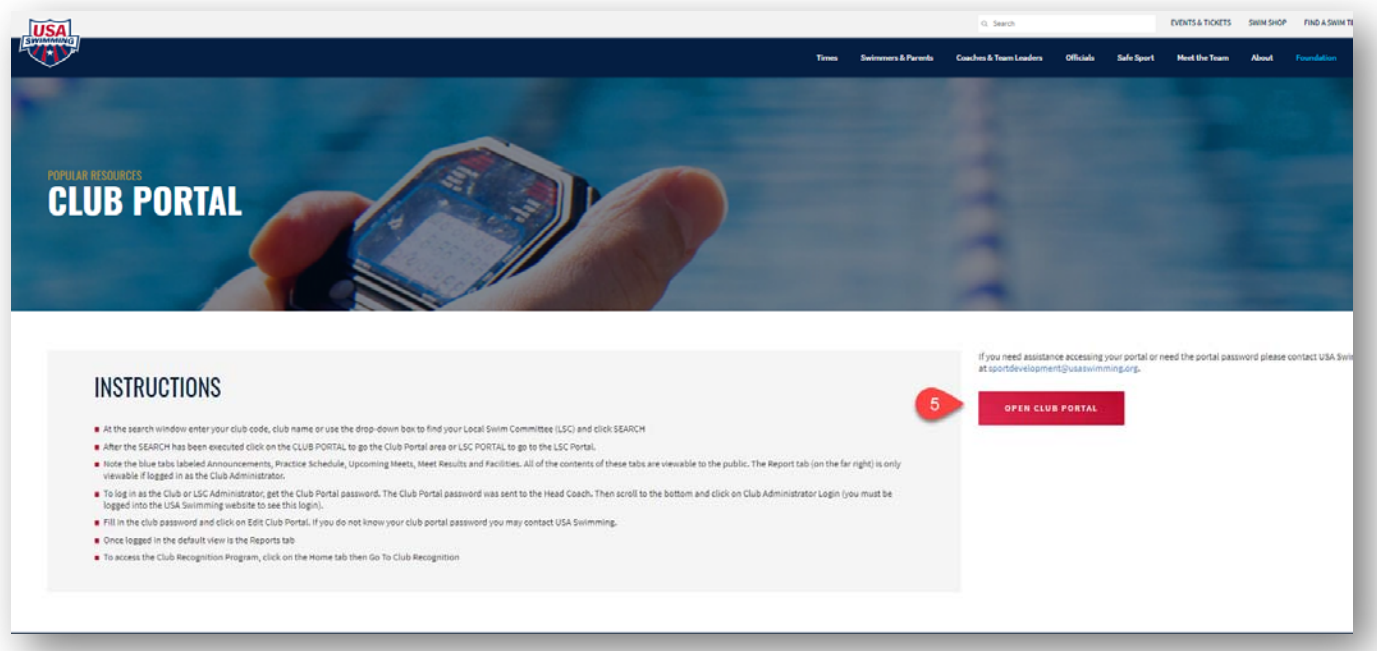

- Step 6. Type in your club name
- Step 7. Click on search

# Step 8. Select your club from the results and click on "Club Portal"

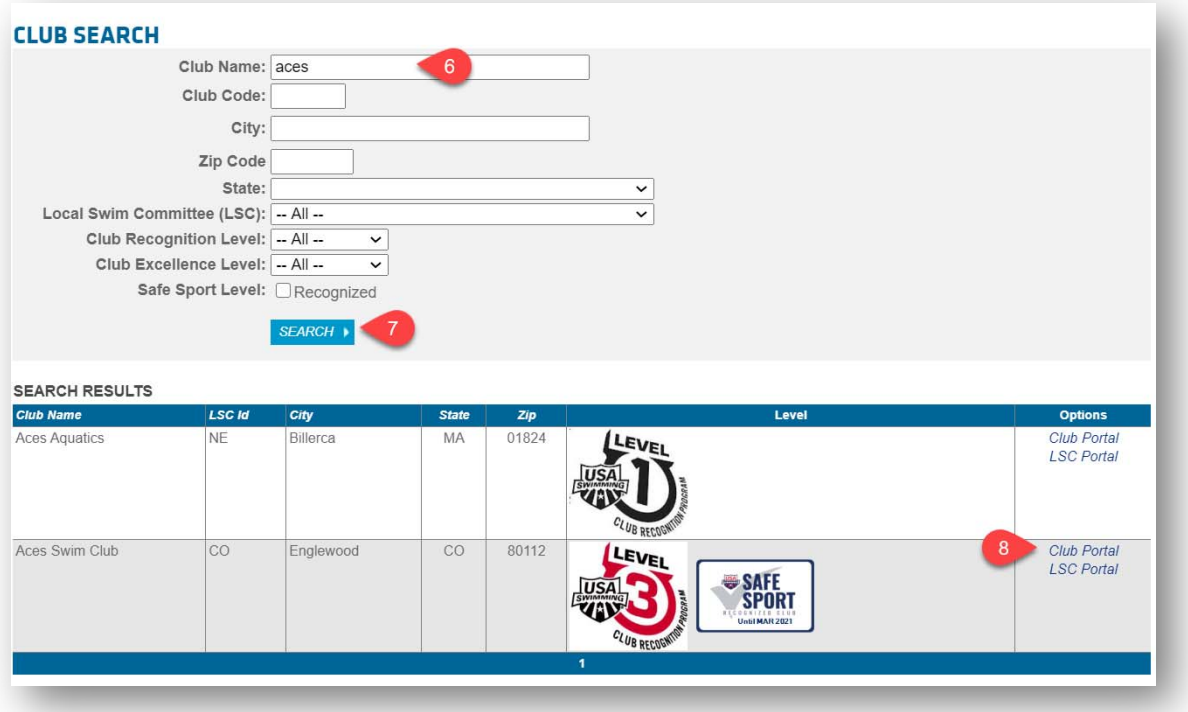

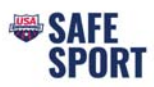

Step 9. Scroll to the bottom of the screen and click on "Club/Safe Sport Administrator Login"

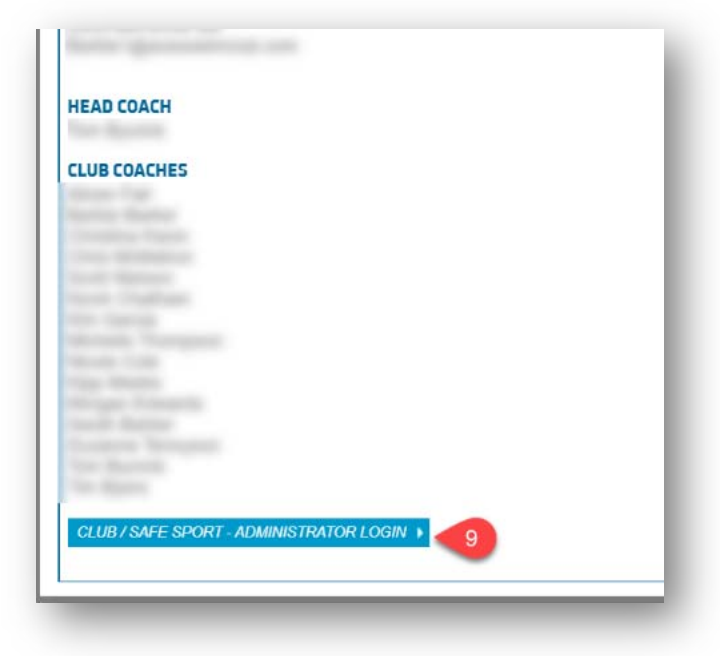

Step 10. Enter your email, phone number and the administrator password.

Then click on "Edit Club Portal/Safe Sport Login"

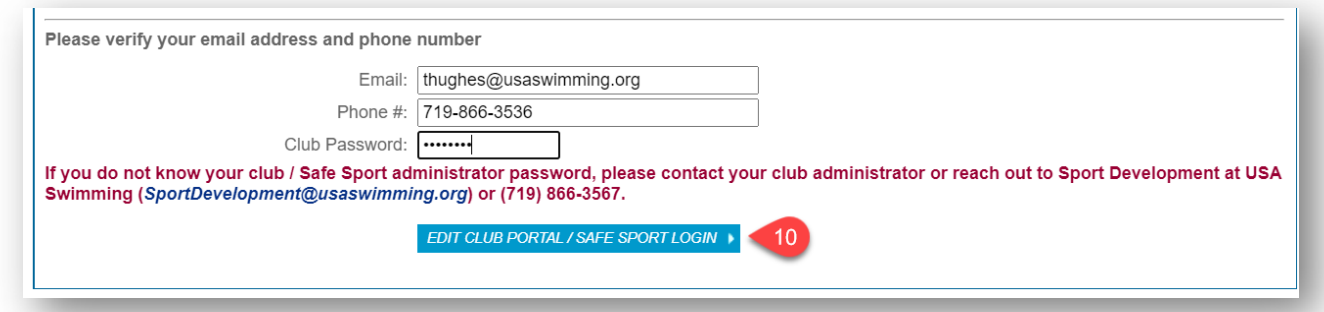

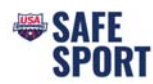

## **Club Portal Add Additional User Safe Sport Access**

### Step 11. In the Club Portal click on the "Users" tab

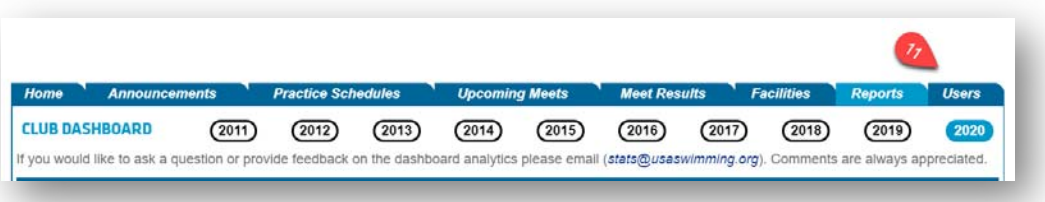

Step 12. Click on "Add New Account"

### Step 13. Enter in the user name and email address

- A password will be automatically generated, or you can choose to overwrite the password to one the user wants
- Do not assign the same password used for the administrator to another user. Either use the auto generated password or pick a different password for their use

#### Step 14. Click Save

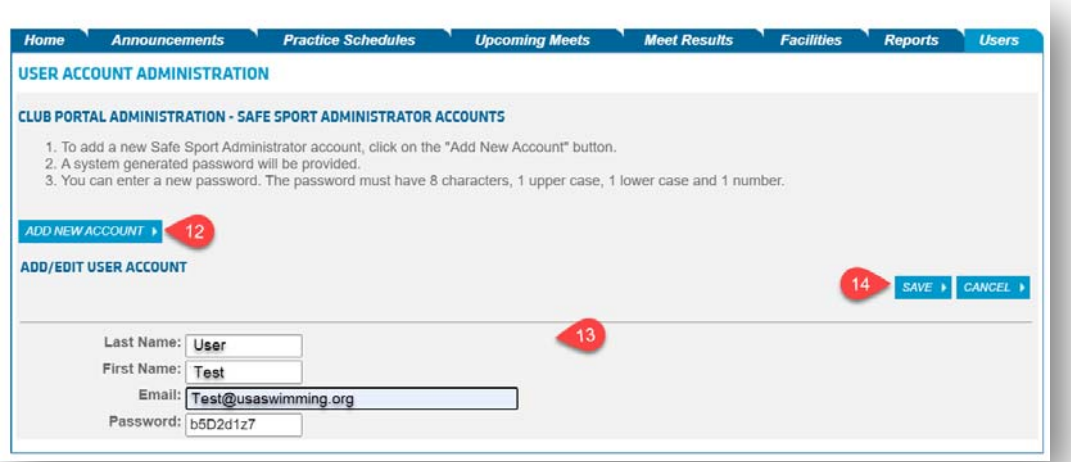

- Step 15. Navigate back to the "Home" Tab
- Step 16. Make sure to log out of the club portal by clicking on "Leave Club Portal Editor Mode"

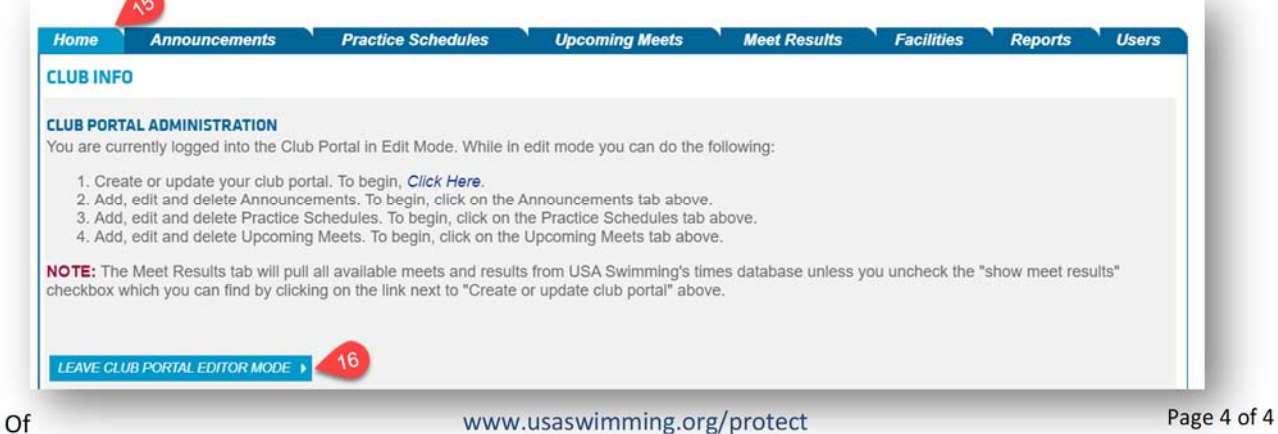